Step One: Log into TN Compass here: https://tdoe.tncompass.org/Account/Login Step Two: Select "My Educator Profile" Step Three: Select "Transaction" tab across the top Step Four: Select "Start a new transaction" Step Five: Select "Add a degree" Step Six: Select "Start transaction" Step Seven: Select "Continue" Step Eight: Complete all fields and select the acknowledgement at the bottom of the page. Select "Save and Continue" Step Nine: Ensure the "Ready for Submission" circle has a check mark in it and select "Save and Continue" Step Ten: Complete the Personal Affirmation Page to complete your request.

Please see detail instructions below.

### Step One

Log into TN Compass here: https://tdoe.tncompass.org/Account/Login

If you have not yet created an account, you will select "Register Now". If you have a TN Compass account set up, use the username and password you created to access your information.

Reminder: Your password must include lowercase, uppercase, number, and special symbol.

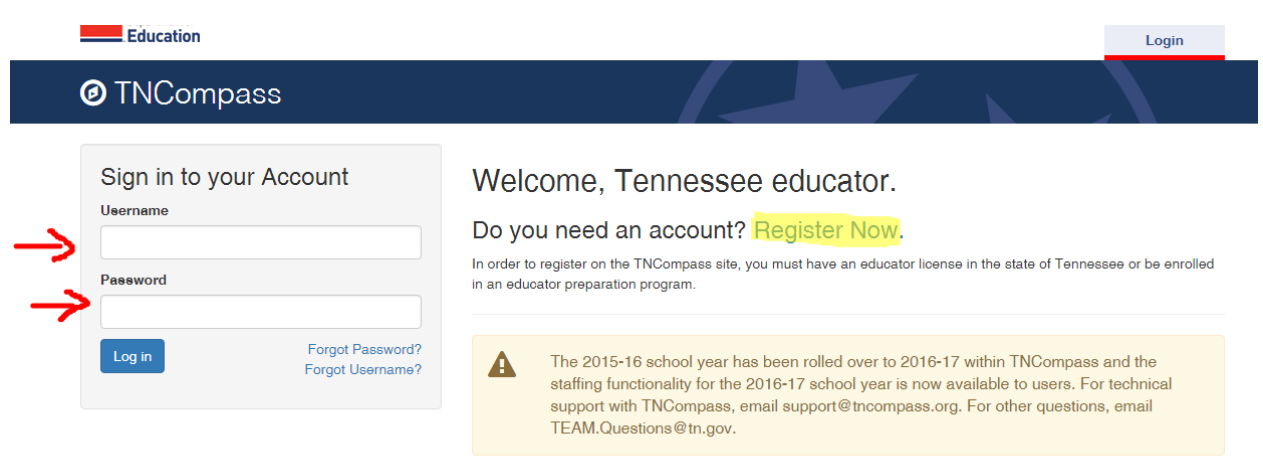

### Step Two

Once you log in, you will need to select "My Educator Profile"

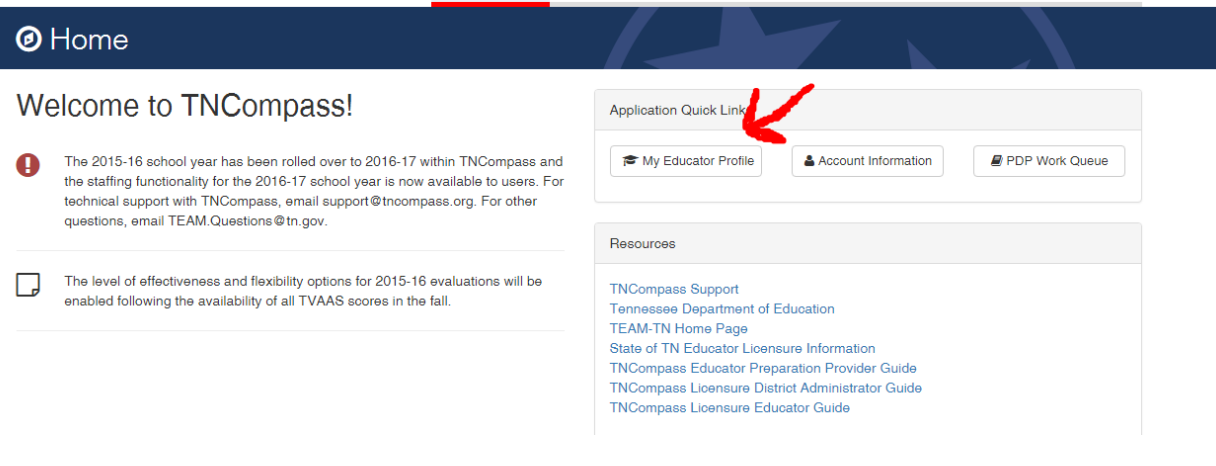

# Step Three

Across the top, you will see a tab labeled "Transactions". Select the "Transactions" tab.

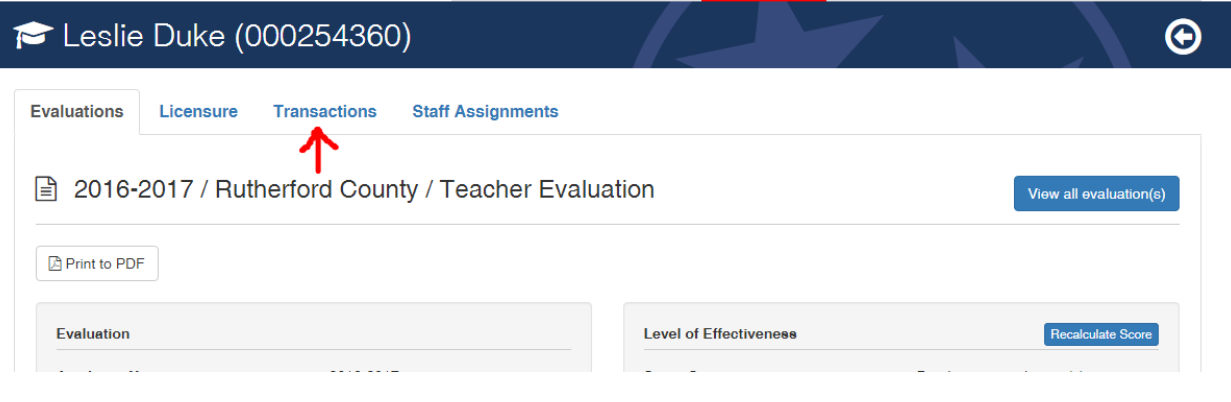

# Step Four

Once you are in the Transactions section, you will want to "Start a new transaction"

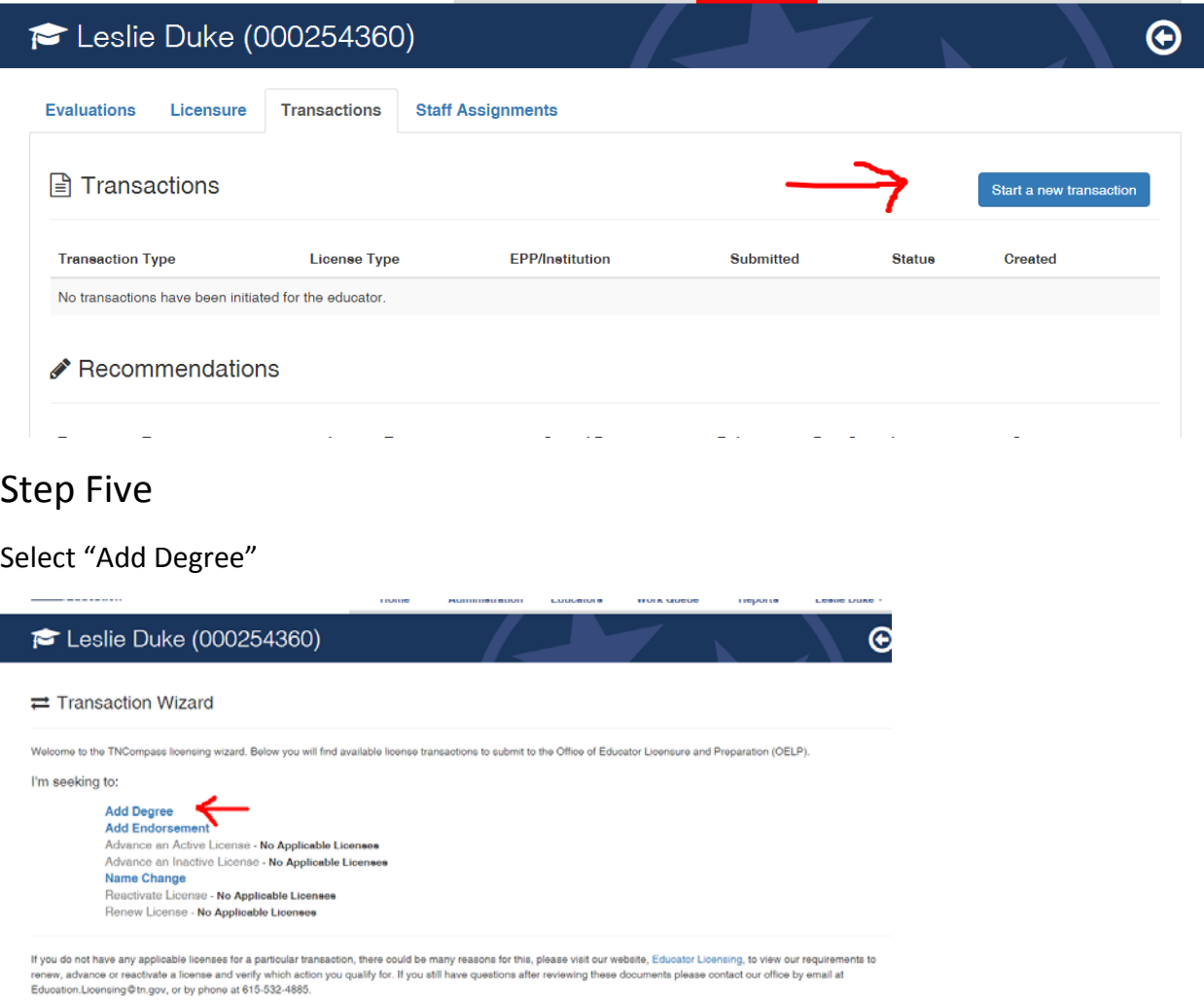

### Step Six

Select "Start Transaction"

### E Leslie Duke (000254360)

 $\bigodot$ 

#### $\rightleftarrows$  Transaction Wizard - Add Degree

Educators may apply to add an additional degree to their license when they have completed an approved advanced degree program. To add a degree to a current license, educators must submit an official transcript showing the confirmation date of their degree.

Official transcripts will not be accepted if they are uploaded as attachments by an educator, official transcripts must be sent directly to our office, either through the mail, or electronically to Education.Licensing@tn.gov. Once an official transcript has been received it will be uploaded and added to the educators file by the Office of Educator Licensing.

The following sections allow the educator to submit documentation supporting their application to add a degree to their license.

. Personal Affirmation Page - Allows educators to upload the required personal affirmation page. This document is required for all licensure transactions.

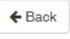

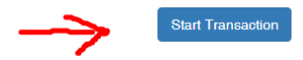

# Step Seven

#### Select "Continue"

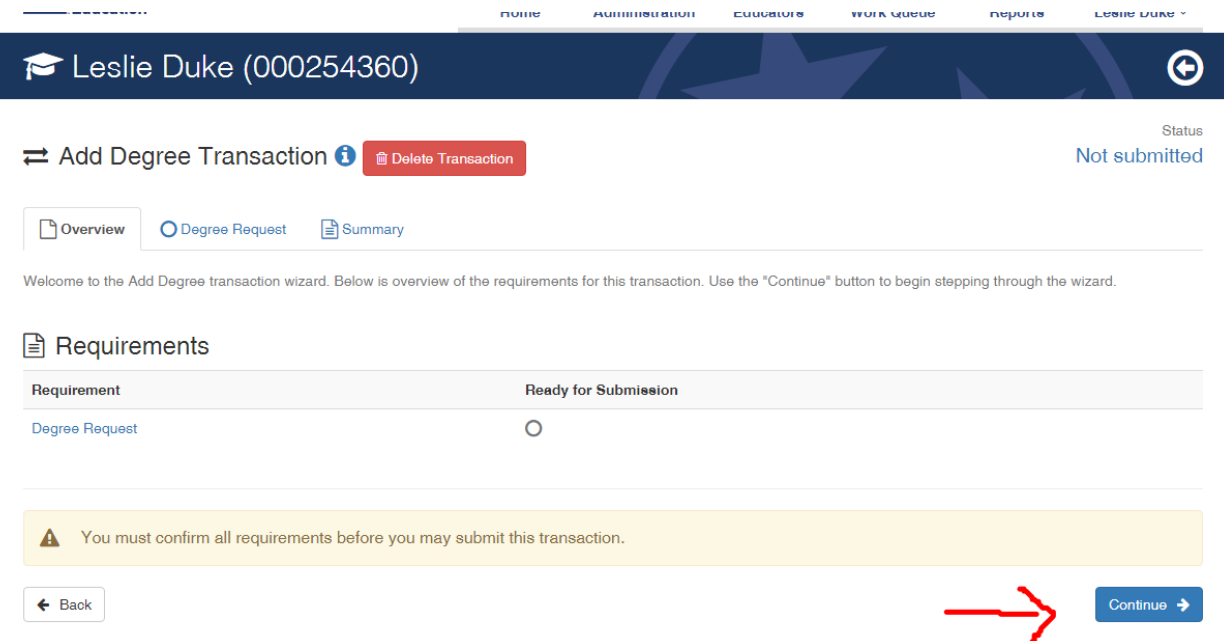

# Step Eight

Complete this form in its entirety. Fill in the Degree Name, Date Conferred, Institution, and Degree Type. Be sure to check the box next to the acknowledgement at the bottom of the page. There is no need to add any attachments to this page. Once the page is complete, select "Save & Continue".

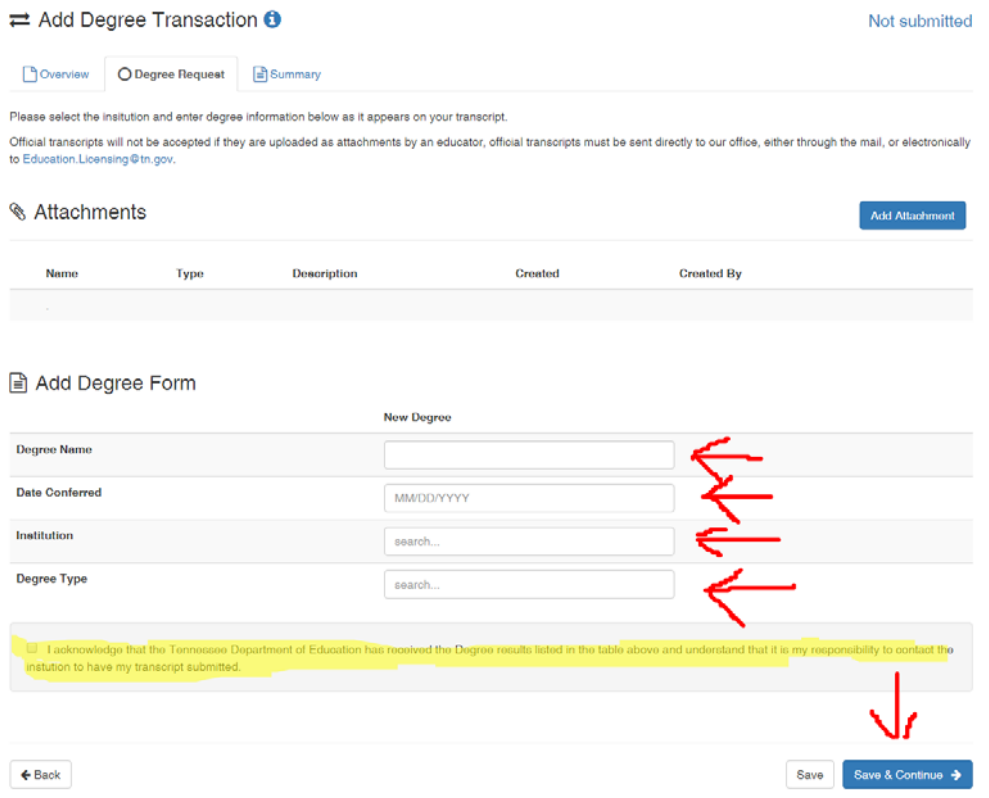

### Step Nine

Ensure the "Ready for Submission" circle has a check mark in it. Then select "Save & Continue"

WORK LIBRID

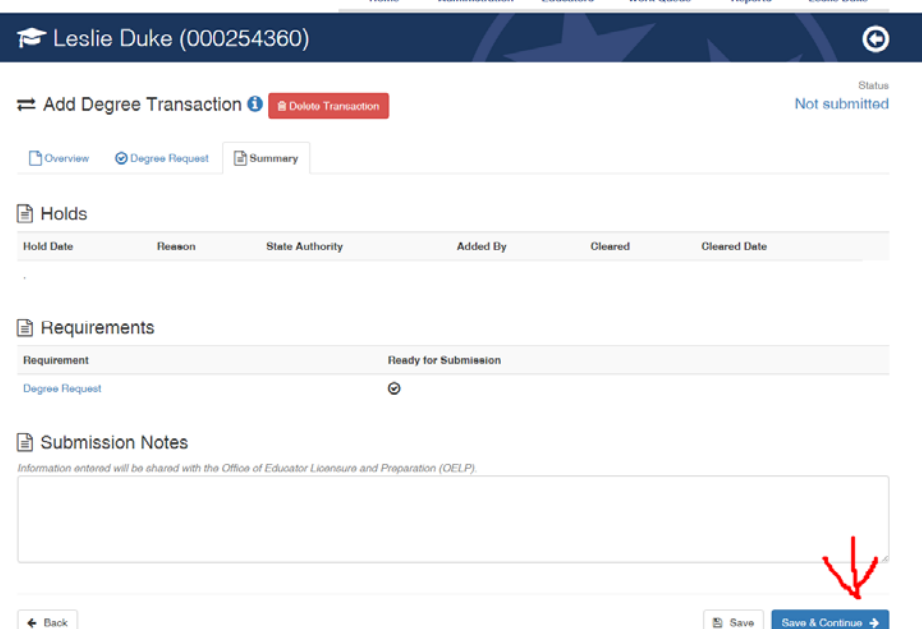

# Step Ten

Once you complete this process, you will be directed to complete the Personal Affirmation. If you fail to complete the Personal Affirmation, your request will not be submitted for review.

Contact Leslie Duke at dukele@rcschools.net with questions.